## Assigning CPs to Existing WOs

Often times, a trouble or maintenance work orders evolves into a much more involved repair exceeding \$3000 or for roofs and windows, etc. What starts on a work order with the PWO and account of 1150, needs to be changed to the *respective CPs for >\$3000 or Building Envelope.* The make this happen, it is a **2-step process**:

## **1-Attach the CP 2-Change the WO account#.**

- 1. Log into Famis.
- 2. Query the work order
- **3. Attach the CP**
	- a. Click the Request button,

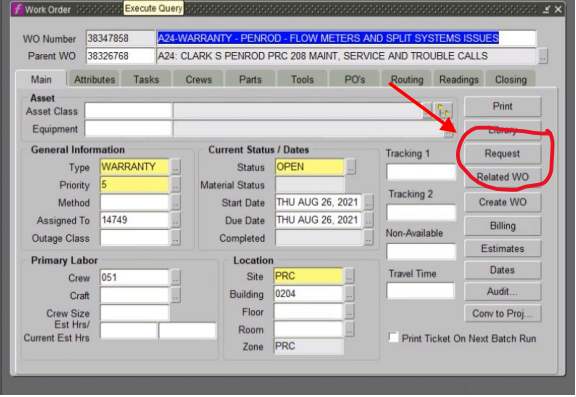

- b. Type in the CP #, then select 3.1.
	- i. CP is the project number provided to you for \*\*Emergency Repairs, building envelope repairs or other capital projects. These will change each year.

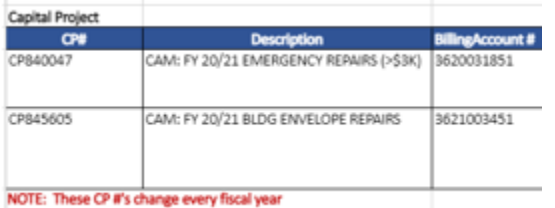

## \*\*Reference the file at the following link:

[https://operations.austin.utexas.edu/sites/Facilities/fac](https://operations.austin.utexas.edu/sites/Facilities/facmaint/_layouts/15/start.aspx#/OnCall/Forms/AllItems.aspx) [maint/\\_layouts/15/start.aspx#/OnCall/Forms/AllItems.a](https://operations.austin.utexas.edu/sites/Facilities/facmaint/_layouts/15/start.aspx#/OnCall/Forms/AllItems.aspx) [spx](https://operations.austin.utexas.edu/sites/Facilities/facmaint/_layouts/15/start.aspx#/OnCall/Forms/AllItems.aspx)

iii. Click ok 73 est Type Requeste Clos Type of Request SERVICE **Name** KING\_NEWELL\_W SR871627 est Number Telephone 512-475-8407 Print 4500011 Library Mail Code Fax Number a wic Capital Project CP840041 Page **Sudget Cod** Find<sup>96</sup> Final Principle Searchton<br>
23 CREW CONSTRUCTION<br>
23 CREW CONSTRUCTION<br>
24 HAZMAT (ENS AND ABATEME<br>
24 HAZMAT (ENS AND ABATEME)<br>
25 CONST CONTINGENCY<br>
25 FIS CHARGES<br>
25 FIS CHARGES Craft  $Bu$ Crew Size<br>Est Hrs/  $2.4$ <br> $2.5$ <br> $2.6$ <br> $2.7$ PTS CHARGES<br>UTPD CHARGES TELECOM NETWORK<br>PROJECT CONTINGENCY  $\frac{4.1}{6.1}$ ø  $\fbox{\halign{\hfill#\hfill\text{\normalsize $\left\{ \begin{array}{rcl} \mathsf{QK} & \mathsf{G} \mathsf{ancel} \end{array} \right\}}}\label{eq:1}$ 

ii. Select 3.1 for FURN FIXTURES EQUIP

iv. "X" out of the Request dialogue box. This attaches the CP to the work order.

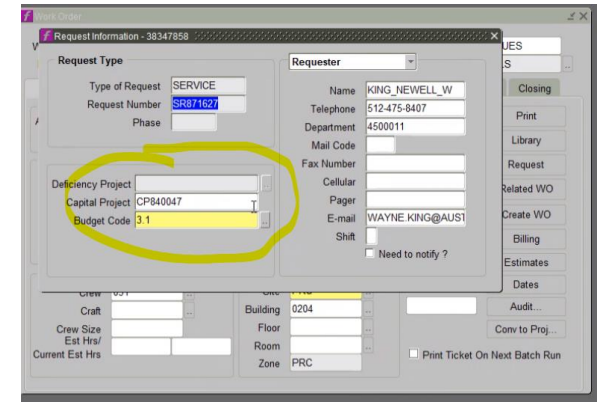

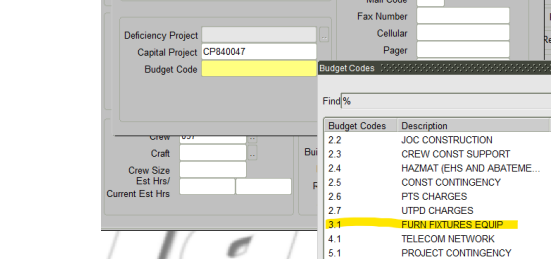

## 4. Now to **Change the WO account#.**

a. Now click on the Billing button.

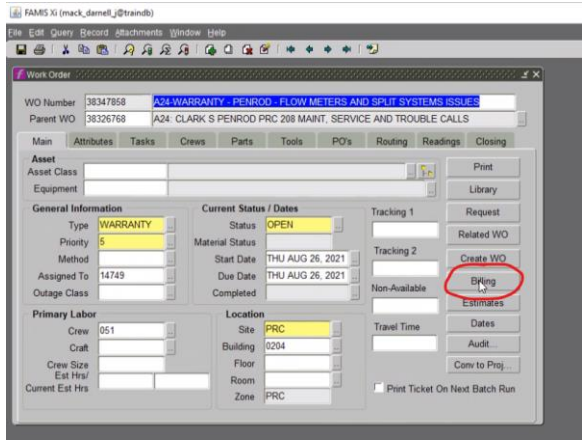

- b. This brings up a new Billing dialogue box for account numbers. Reference back to the spreadsheet up above with the account numbers for the FOM CPs,
	- i. copy paste the account number for the CP and paste into the account field.
	- ii. Object code will always be 1479
	- **iii.** Click ok. **Verify that the account number actually changed**. This step is usually what causes the problems.

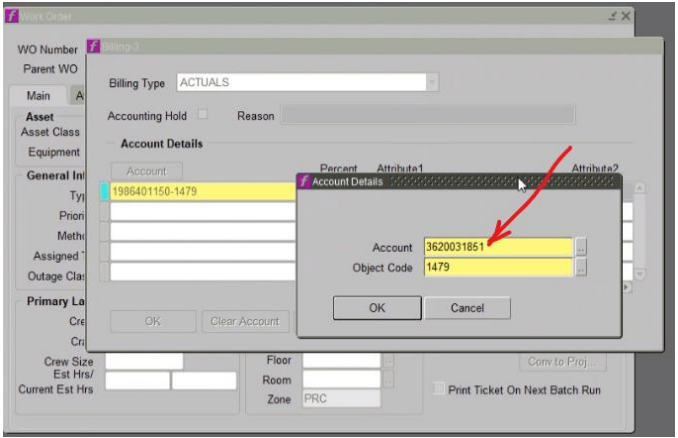

- iv. Click ok to go back to the work order,
- v. Click save.

Now, this updates the CP and the account number to the CP with the work order and any contract work with P-Reqs to this work order.